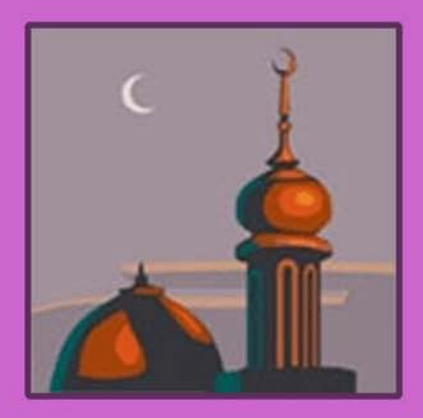

## **Blackwork Journey Techniques**

**TQ0016** 

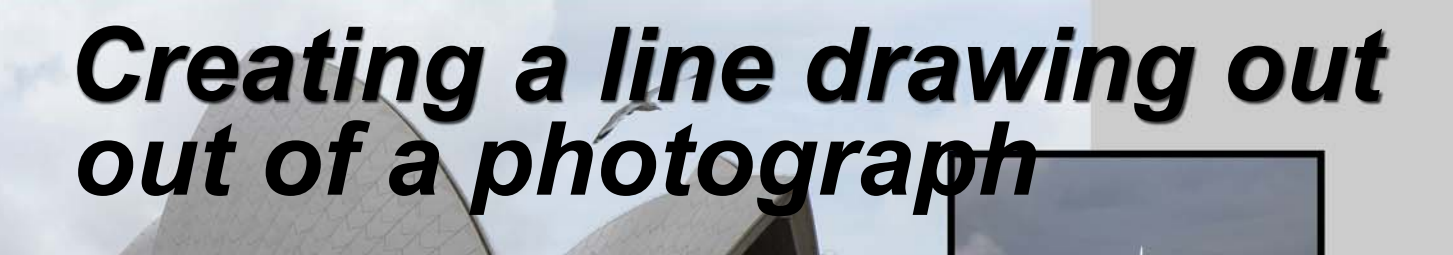

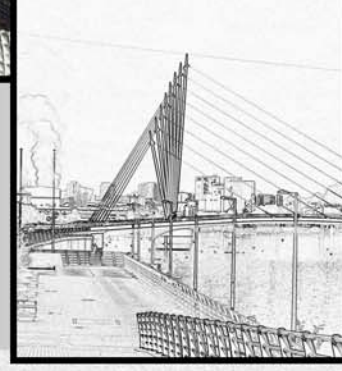

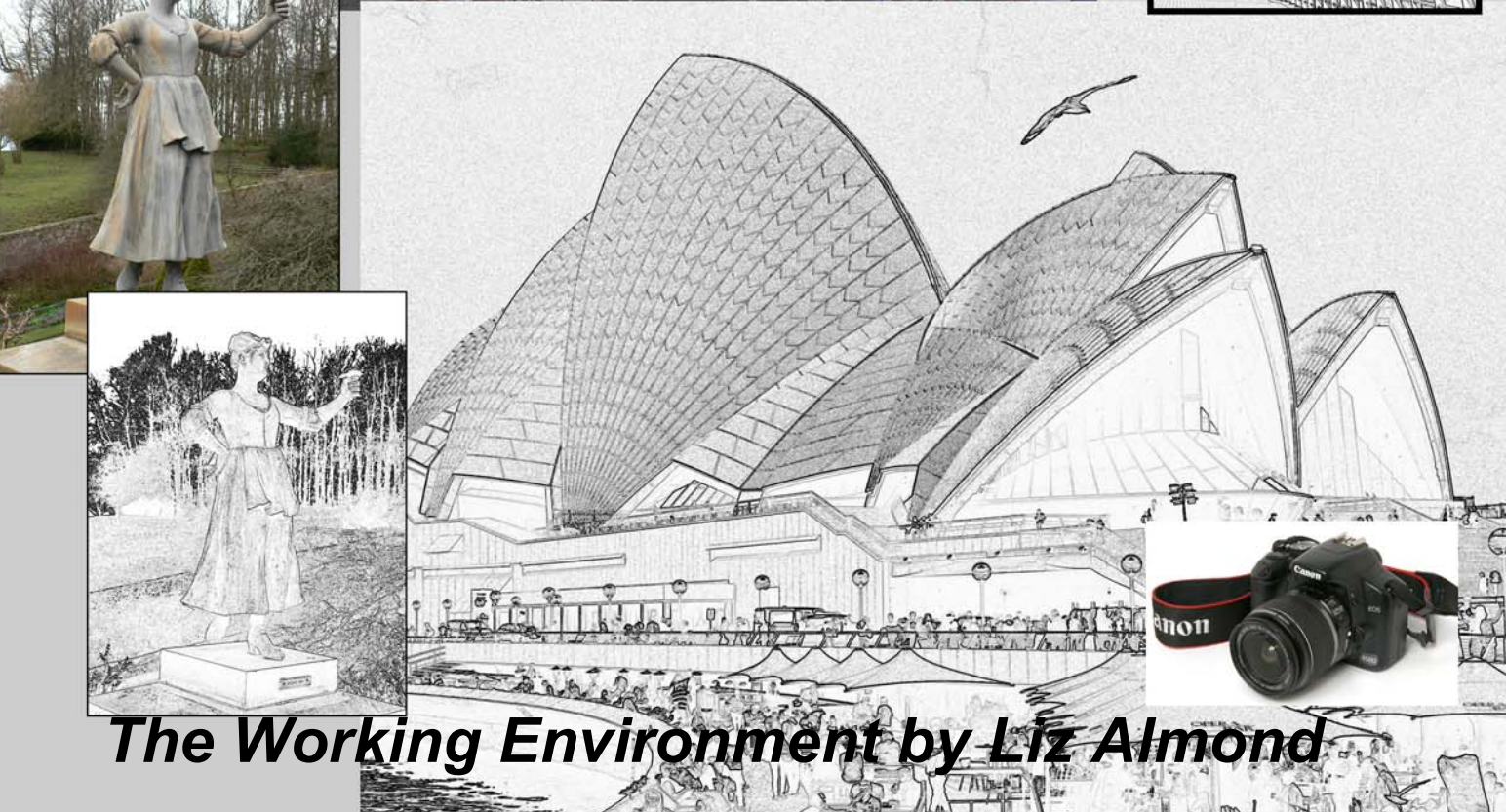

## **Creating a Line Drawing out of a Photograph**

Changing a photograph into a sketch for use in embroidery is a simple process if you have the right software.

I use Adobe Photoshop to turn my photographs into ink style drawings, but if Adobe Photoshop is not available, there is a free programme called Gimp.

www.gimp.org

This can be downloaded and works in a similar manner to Adobe Photoshop.

Tutorials for both Gimp and Photoshop are widely available on the internet and by clicking on to www.youtube.com

How do you make a start on changing a photograph into a line drawing?

Let's follow the process in simple stages to turn a photograph of a bridge in an industrial area into a line drawing suitable for blackwork embroidery.

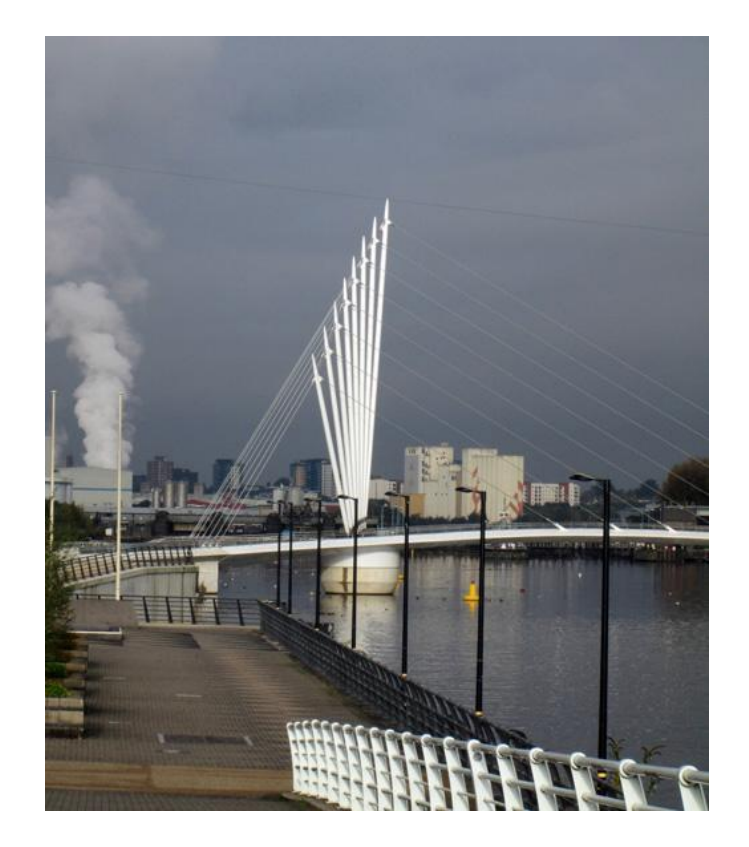

a. Import the photograph into Photoshop or Gimp

b. Using the toolbar at the top of the screen go to Layer > Duplicate layer. Work on the duplicate layer to keep the original image intact.

c. Next to the Layer button is the Image button. Click on: Image > Adjustments > Desaturate. and the photograph will become black and white.

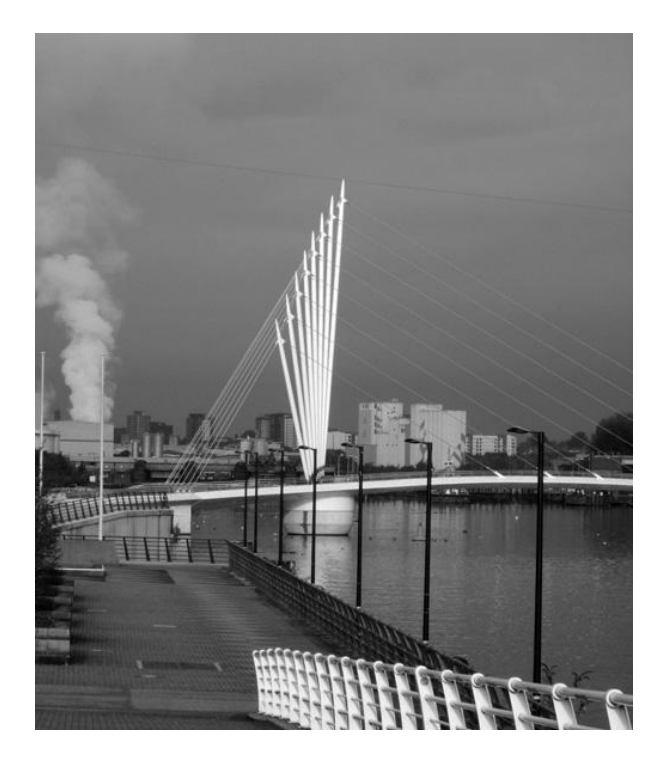

d. Next go to Filter  $>$  Stylize  $>$  Fine edges This will create a "pencil drawing".

e. Now improve the effect by going to: Image > Adjustments. Go to Brightness/Contrast

f. The next stage is to adjust the Brightness to 20 and the Contrast to 80+ Filter > Sharpen > Sharpen More

Move the slider to create the effect required.

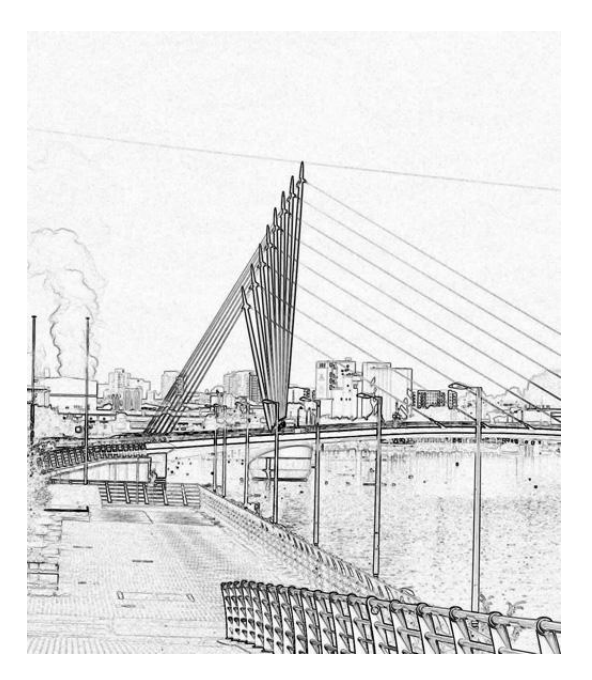

The process is both simple and effective and produces a drawing which is suitable for blackwork embroidery.